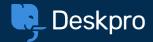

# **Admin Quickstart Guide**

Follow along with our simple steps to get your helpdesk up and running.

|     |     | II. |      |     |     | lig_ |     |      |      |     |           |
|-----|-----|-----|------|-----|-----|------|-----|------|------|-----|-----------|
| II, | li, | li, |      |     | II, | li,  | li, |      |      |     | LG_       |
|     | II. | lì, | Lig. |     |     |      | li, | là_  |      |     |           |
| LÇ- |     |     | II.  | li, |     | II.  |     | II.  | li,  | Li, |           |
| L)  | II) |     |      | li, | li, | II)  |     |      | Lig. | li, |           |
|     |     | II. | Lig. | li, | II. | II.  | II. | lig. | li,  |     | II)       |
|     | II. | II. |      | II. | II. | li,  | II. | II.  |      |     | LÇ.       |
|     | II. | L)  |      |     |     | li,  | li, |      |      |     | <b>Li</b> |
|     |     | L)  | L)   | II. |     |      | li, | L)   | II.  |     |           |

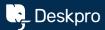

#### **WELCOME TO DESKPRO**

## Setting up your new helpdesk

This guide will show you how to get your new helpdesk up and running in 5 easy steps.

You can also take a look at our Agent Quickstart Guide for more information about the interface and how you and your agents will be using Deskpro day-to-day.

#### Take a Look at your New Helpdesk

Familiarize yourself with your new Deskpro helpdesk, these are the different parts of the interface you will access when using, managing, and configuring the helpdesk.

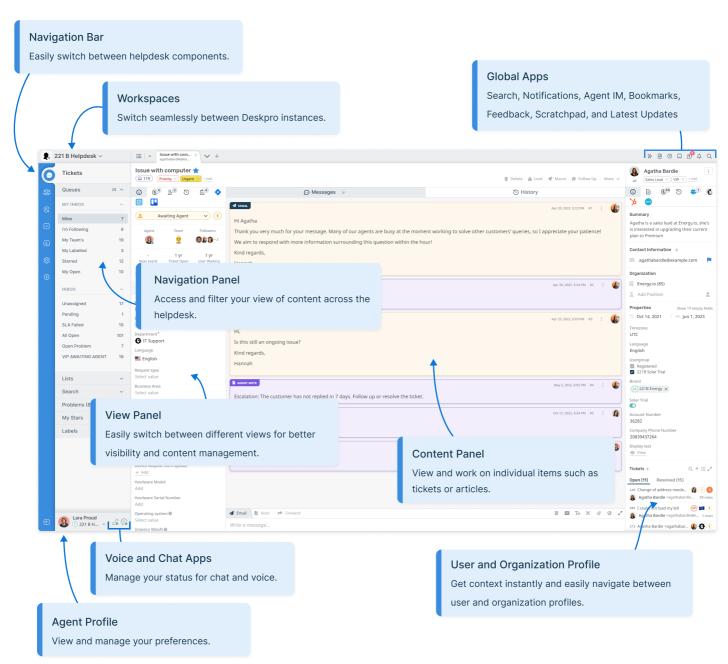

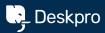

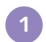

## Organize your helpdesk into Departments

Departments are the main organizational structure in your helpdesk.

You can use them to represent internal divisions within your organization, for example, different departments or regions.

- To add Departments, go to Admin > Ticket Structure > Departments. There are already Sales and Support departments that you can edit or delete.
- Click the + New Department button, add a new department title, and click Save.

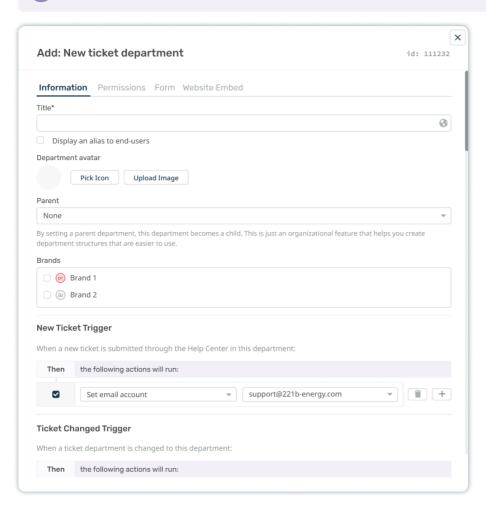

## Top tip!

You can add as many Departments as you want. For each department you can customize the permissions and contact form with custom fields!

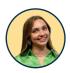

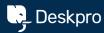

# Add your Agents

Using Deskpro works best when you get others involved, so let's add your co-workers to Deskpro as Agents.

They will receive an email notifying them of their new Deskpro login details and also our Agent Quickstart Guide to get them up to speed ASAP.

- Go to Admin > Agents > Agent Profiles.
- Add individuals using + New or bulk add agents to quickly add your whole team!

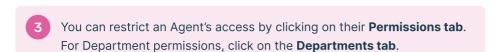

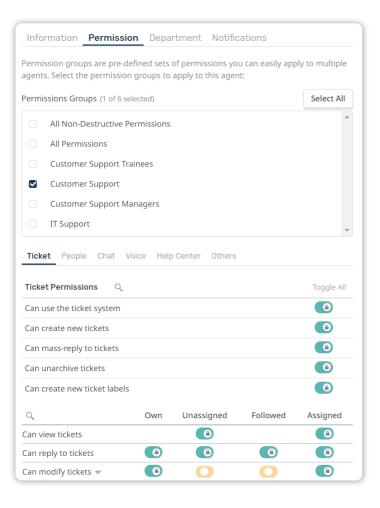

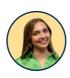

## Top tip!

New

Add

Bulk Add

Agents will be created with no access or permissions so remember to set some basic

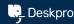

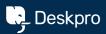

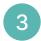

## **Link your Communication Channels**

Users can interact with your organization and create tickets in several ways with Deskpro, the main channels are Email, Live Chat, Forms, Voice, Social Media, and Reviews.

#### **Fmail**

Users can submit tickets by sending a message to an email account linked to your helpdesk.

#### **Note**

The process of setting up email accounts on Deskpro varies whether you have a **Cloud or On-Premise** deployment, refer to the email set up instructions relevant to your helpdesk.

#### **Cloud Accounts**

- To add linked email accounts, go to Admin > Channels > Email > Accounts and click the + New Email button.
- If you want to add an existing email address like contact@yourdomain.com, check Use a custom email address and enter the relevant email account details.

NOTE: You need to forward emails from your account to the Deskpro address.

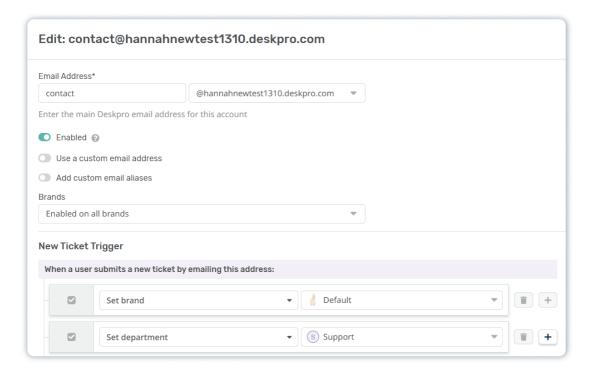

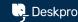

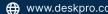

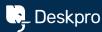

#### **On-Premise Accounts**

- To add linked email accounts, go to Admin > Channels > Email > Accounts and click the + New Email button.
- You can set your custom email address e.g. support@yourcompany.com
- Leave Type as Ticket Email Account.
- Select email account type (IMAP, POP3, Gmail/Google Apps or MS Exchange, Office365) and enter the Account Details.
- Specify how to send outgoing mail, then click Test Account Settings.

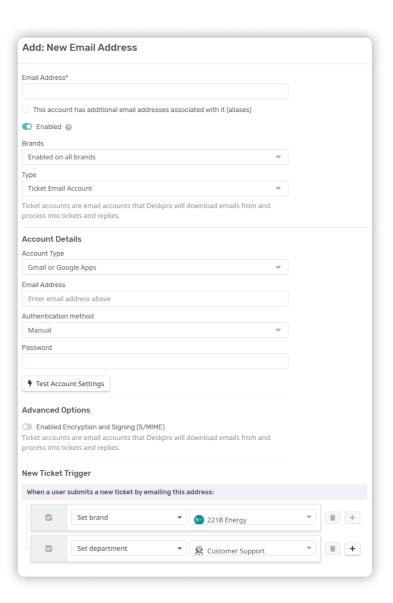

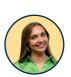

### Top tip!

Set the Department for tickets received to the email address with New Ticket Trigger.

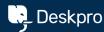

#### Live Chat

The quickest and easiest way to assist your Users at the moment is by using a Live Chat. Customize the messenger widget to your brand and embed it anywhere on your website.

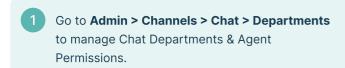

Setting up Chat Queues allows communications to be shared evenly and managed automatically. Admin > Channels > Chat > Queues

#### Note

We'll cover embedding the chat widget later on in this guide!

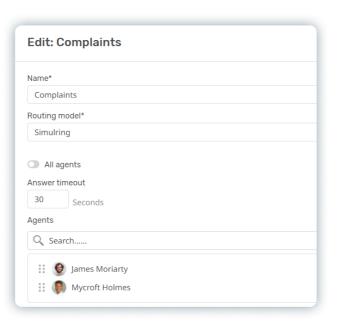

### **Forms**

You can create custom, dynamic forms that contain the specific information you need from Users to help your Agents with context. Route specific questions to departments and agents.

- Responsive dynamic forms are created using Custom Form Layouts at Admin > Ticket Structure > Departments > 'Select a department' > Form.
- Use the **+ Field** button to add custom fields to the form.

## Top tip!

You can make custom fields in Admin > Ticket Structure > Ticket Fields.

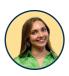

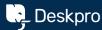

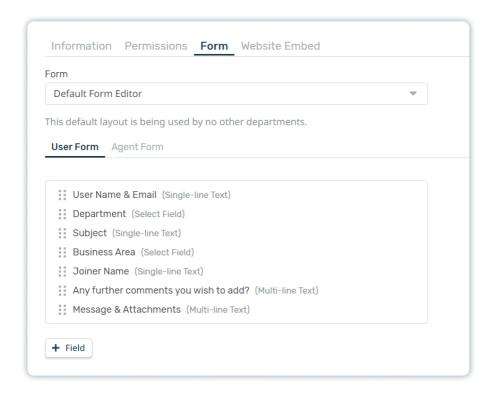

- Contact Forms automatically appear on your Help Center, click on the Contact Us tab.
- To put a form anywhere on your website, select Website Embed and automatically generate the embed code you need!

### Voice

You can have a fully-integrated call center solution built directly into your helpdesk to receive inbound calls and make outbound calls.

- To enable voice Admin > Channels > Voice and follow the steps to add credit.
- Once enabled; you'll be able to purchase a number, add queues and build an auto-attendant.

You can learn more about Setting up Voice in our Voice Guide.

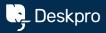

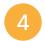

## Automate your Helpdesk

You can automate routine and mundane tasks. Triggers, Escalations and SLAs run in response to ticket events, and can perform almost any action an agent can do manually.

| AUTOMATION     | EVENT                              | ACTION                      |
|----------------|------------------------------------|-----------------------------|
| Trigger Ticket | > Subject contains 'Booking'       | > Assign to Sales team      |
| Escalation     | > No reply from user in 7 days     | Send auto follow-up email   |
| SLA            | > If ticket not replied to in 1 ho | our > Increase urgency to 4 |

To explore this powerful feature, let's set up a Trigger that assigns a ticket to the Sales team when a ticket subject contains 'Booking.'

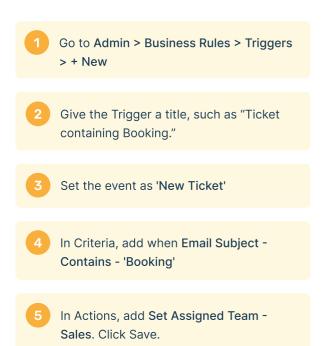

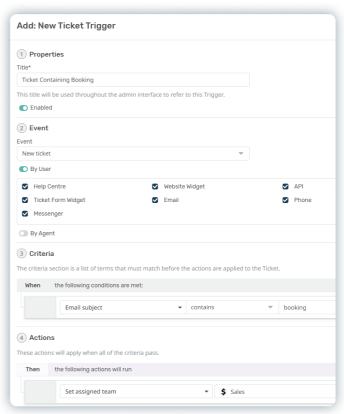

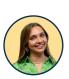

## Top tip!

Try submitting a ticket through email with Booking in the subject to see the trigger in action! You can see even more examples in our **Guide**!

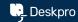

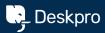

# Personalize your Help Center and Content

### **Help Center**

Your Help Center is where users are able to interact with a whole range of support services that Deskpro enables you to offer, such as knowledgebase articles, community forums and contact forms.

Making basic changes to Help Center is easy. Go to Admin > Help Center > Help Center Design. Align the Help Center with your brand by adding your logo, brand colors & setting a welcome message.

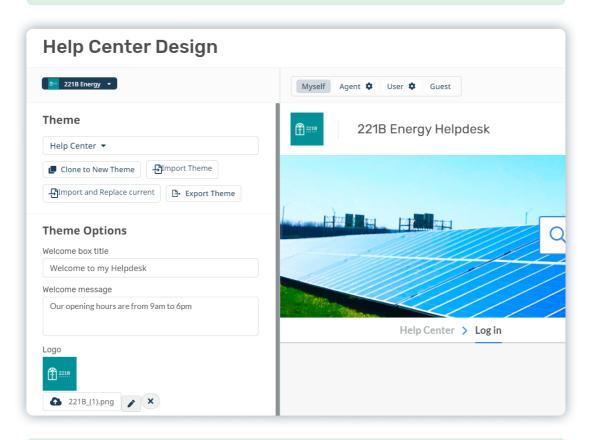

- Your Help Center can be found at your-account.deskpro.com. To add a custom domain, like support.yourdomain.com, go to Admin > Configuration > Branding > 'Select your Brand' > Help Center URL. You'll need to be able to change the DNS record for your domain.
- You and your Agents can create useful content like knowledgebase articles for your Help Center in the Publish app. Take a look at our comprehensive guide for more information.

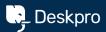

## **Embedded Widgets**

Embedded widgets allow users to chat with agents and submit tickets directly from your website.

- Access the Messenger widget, in Admin > Channels > Chat > Messenger Setup
- Customize the look and behavior of your widget to fit your needs.
- When you're happy, go to Add Messenger to Your Site to get the code snippet and set the allowed domains

### Top tip!

When there aren't any agents available for live chat, the widget displays your Ticket Form for users to submit a ticket.

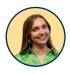

## Next Steps

Well done. Your helpdesk is starting to take shape!

If you have any questions about using Deskpro, please visit our support center at support.deskpro.com, where you can find a complete Admin guide and an extensive library of articles and videos. You can also contact us directly at support@deskpro.com.

Good luck, and thank you for choosing Deskpro.

**>** Deskpro Ltd 79 Hartfield Road London SW19 3ES **United Kingdom** 

**44** (0)20 3582 1980

Deskpro Inc 548 Market St San Francisco CA 94104 USA

**\( \)** +1-888-337-5776

Deskpro BV Keizersgracht 520 H 1017 EK Amsterdam

+44 (0)20 3582 1980

|     | li,  | II, | II,  |      |      | Lj.             | II.  |      |     |     |      |
|-----|------|-----|------|------|------|-----------------|------|------|-----|-----|------|
|     | lig. |     |      |      | lig_ | la <sub>j</sub> | Lig. |      |     | 13  | Lig_ |
|     | II.  | L)  | Lig. |      |      |                 | lì,  | là_  |     |     |      |
| LÇ. |      |     | II,  | II,  | li,  | II.             |      | II.  | li, | li, |      |
|     | II)  |     |      | Lig. | II.  | II.             | II)  |      | li, | II. |      |
|     |      |     | L)   | L)   | II.  | II.             | lig. | lig_ |     |     | II)  |
|     | li,  |     |      |      | II.  | li,             | li,  |      |     |     | LÇ.  |
|     | là_  | L)  |      |      | II.  | là_             | L)   |      |     |     | Lig- |
|     |      | li, | lig. |      |      |                 | Li,  | lig. |     |     |      |

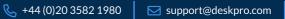